# **Presto! PhotoAlbum-Kontexthilfe**

Mit Presto! PhotoAlbum können Sie Ihre Fotos in einem elektronischen Album ansehen.

Die Online-Hilfe bietet Ihnen leicht verständliche Erklärungen zu den Funktionen von Presto! PhotoAlbum. Ausführlichere Informationen finden Sie im Benutzerhandbuch.

Presto! PhotoAlbum

# **Starten von Presto! PhotoAlbum**

Wenn Sie Presto! PhotoAlbum starten, wird als erstes der Startbildschirm geöffnet. Dieser zeigt mehrere Schaltflächen, mit Hilfe derer Sie die nächste Aktion auswählen.

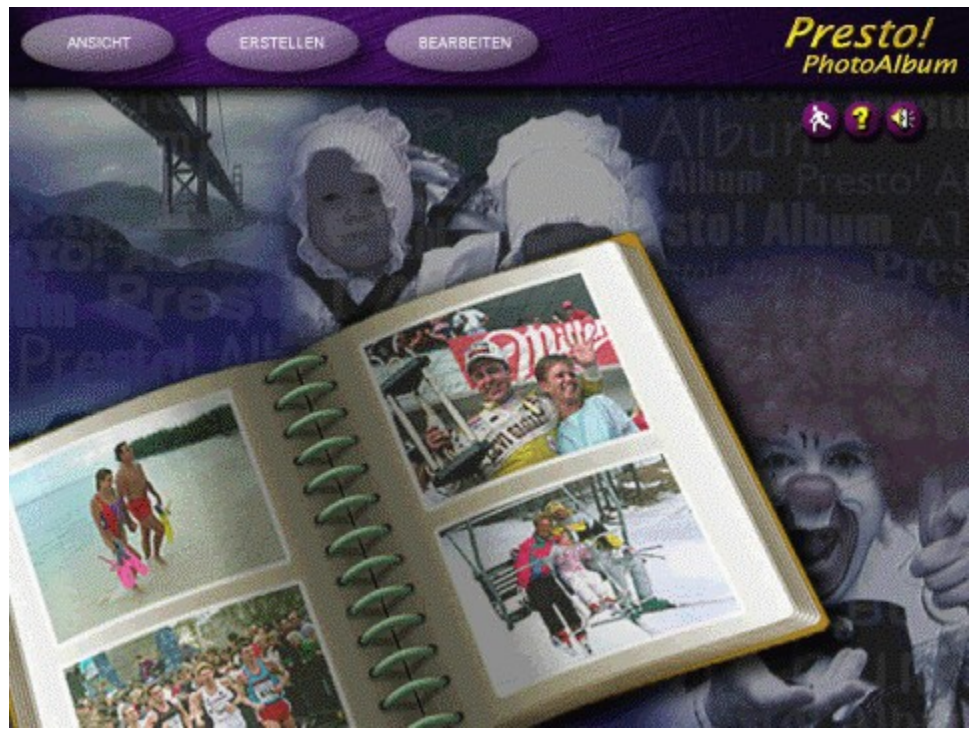

#### Hinweis:

Wenn Sie eine andere als die Standard-Installation von Presto! PhotoAlbum gewählt haben, müssen Sie, um alle verfügbaren Bibliotheken mit Albumvorlagen, Rahmen, Strukturen, Ornamenten usw. nutzen zu können, die Presto! PhotoAlbum-CD in das CD-ROM-Laufwerk einlegen, bevor Sie die Software starten.

Verwandte Themen:

Öffnen von Alben

Erstellen von neuen Alben

Betrachten von Alben

### **Öffnen von Alben**

Sie können ein bereits vorhandenes Album für die Bearbeitung öffnen, wenn Sie Fotos einfügen oder entfernen oder die Seiten darin verändern möchten.

Um ein vorhandenes Album zur Bearbeitung zu öffnen, klicken Sie im Startbildschirm auf die Schaltfläche Bearbeiten. Das Dialogfeld Album auswählen wird angezeigt. Wählen Sie hier das gewünschte Album aus.

- 1. Wählen Sie unter den Kategoriesymbolen im linken Bereich des Dialogfelds die gewünschte Albumkategorie aus.
- 2. Wählen Sie aus den Miniaturansichten der verfügbaren Alben das Album aus, das geöffnet werden soll.

Im unteren Bereich des Dialogfelds werden Informationen über das Album angezeigt, z.B. das Datum der letzten Speicherung und die Beschreibung des Albums. Klicken Sie auf die Schaltfläche Wiedergabe, um eine Sound-Datei, die eventuell mit dem Album verknüpft ist, anzuhören. Ziehen Sie das Albumsymbol auf den Papierkorb, falls Sie das Album löschen möchten.

3. Klicken Sie auf die Schaltfläche OK.

#### **Erstellen von neuen Alben**

Klicken Sie im Startbildschirm auf die Schaltfläche *Erstellen*, wenn Sie ein neues Album erstellen möchten. Der Bildschirm zeigt nun die folgenden Schaltflächen:

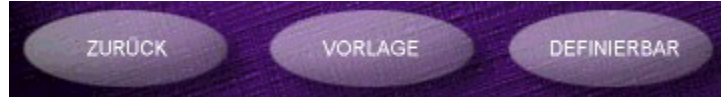

Beim Erstellen eines neuen Albums legen Sie am besten zuerst das Erscheinungsbild des Buches fest, also das Format des Buches, die Art der Ringe für die Ringbindung, die die einzelnen Albumseiten zusammenhält, usw.

Verwandte Themen:

Verwenden von Albumvorlagen

Definieren von neuen Albumformaten

#### **Verwenden von Albumvorlagen**

Presto! PhotoAlbum bietet eine Reihe von vordefinierten Beispielalben, die Sie als Vorlagen verwenden können. Ebenso können Sie ein Album, das Sie früher bereits erstellt und gespeichert haben, als Vorlage für ein neues Album verwenden.

Das Format des ausgewählten Albums wird mit leeren Fotorahmen kopiert, so daß Sie neue Fotos einfügen können.

Um selbst ein Album zusammenzustellen, können Sie eine der Vorlagen oder eines der vorhandenen Alben verwenden und den Inhalt nach Wunsch ändern. Sie haben außerdem die Möglichkeit, ein benutzerdefiniertes Album zu erstellen.

So wählen Sie eine Vorlage oder ein vorhandenes Album aus:

- 1. Klicken Sie auf die Schaltfläche Vorlage (diese wird angezeigt, wenn Sie im Startbildschirm auf Erstellen geklickt haben). Es wird ein Dialogfeld angezeigt, in dem Sie ein Album als Vorlage auswählen:
- 2. Wählen Sie in der Liste der Kategorien auf der linken Seite des Dialogfelds die gewünschte Albumkategorie aus.
- 3. Wählen Sie unter den Miniaturansichten der verfügbaren Alben das Album aus, das Ihren Vorstellungen am meisten entspricht.

Im unteren Bereich des Dialogfelds wird die Anzahl der Seiten, das Datum der letzten Speicherung und eine Beschreibung für das Album angezeigt. Klicken Sie auf die Schaltfläche Wiedergabe (das Lautsprecher-Symbol), um eine etwaige Sound-Datei anzuhören, die mit dem Album verknüpft ist. Um ein Album zu löschen, ziehen Sie die Miniaturansicht des Albums auf den Papierkorb.

4. Klicken Sie auf die Schaltfläche OK, oder doppelklicken Sie auf die Miniaturansicht des gewünschten Albums.

#### **Definieren von neuen Albumformaten**

Wenn Sie ein neues Album erstellen möchten, ohne eine Vorlage oder ein bestehendes Albumformat zu verwenden, klicken Sie auf die Schaltfläche Definierbar, die angezeigt wird, wenn Sie im Startbildschirm auf Erstellen geklickt haben. Es wird ein Dialogfeld geöffnet, in dem Sie das Aussehen des Buches für das Album auswählen.

- 1. Klicken Sie auf die Schaltfläche Buchformat, um ein Erscheinungsbild für das neue Album auszuwählen.
- 2. Klicken Sie auf die Schaltfläche Ringbindung, um den Stil für die Ringbindung auszuwählen, die die einzelnen Seiten des Albums zusammenhält.
- 3. Klicken Sie auf die Schaltfläche Hintergrund, um ein Hintergrundmuster für die Fläche auszuwählen, die das Album umgibt.
- 3. Klicken Sie auf die Schaltfläche Vorschau, um eine Vorschau auf das Album mit den gewählten Einstellungen zu erhalten.
- 4. Klicken Sie auf die Schaltfläche *OK*.

# **Bearbeiten von Alben**

Nachdem Sie für ein neues Album das Aussehen des Buches festgelegt bzw. ein vorhandenes Album zur Bearbeitung ausgewählt haben, wird der Bearbeitungsbildschirm mit der ersten Seite des Albums angezeigt.

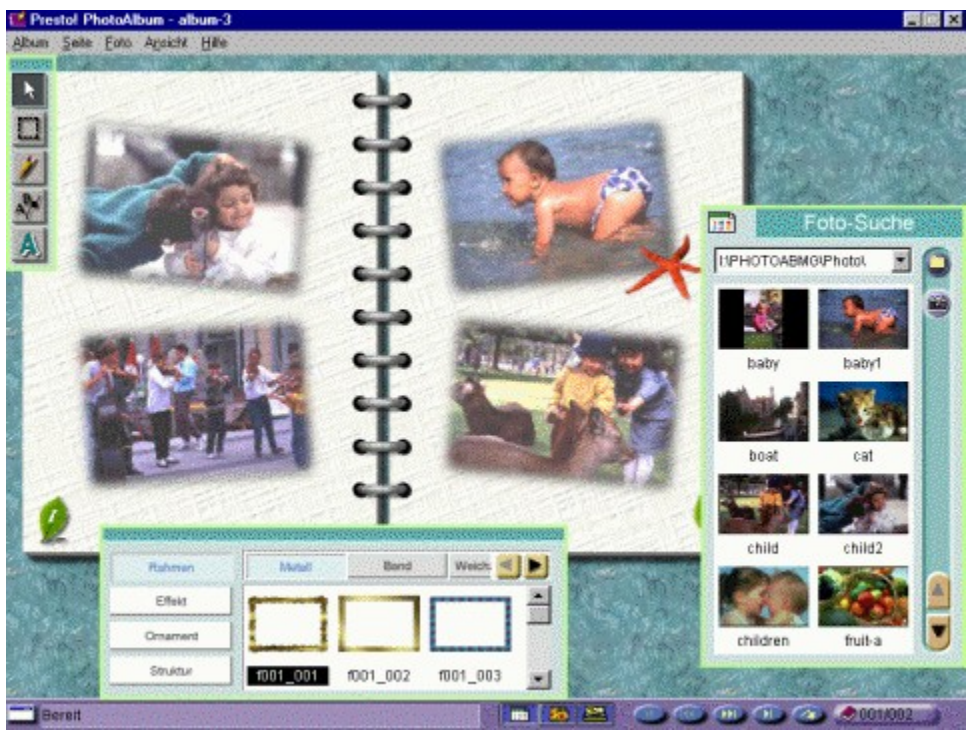

Verwandte Themen:

Menüs und Befehle

Laden von Fotos

Arbeiten mit den Werkzeugen

Verzieren von Alben

# **Menüs und Befehle**

Die Menüleiste enthält mehrere Menüs, von denen jedes wiederum eine Liste von Befehlen bietet, mit denen Sie die einzelnen Funktionen bei der Bearbeitung von Bildern ausführen.

Wählen Sie in der folgenden Liste ein Menü aus, um zu sehen, welche Befehle Ihnen darin jeweils zur Verfügung stehen.

Album Seite **Foto** Ansicht **Hilfe** 

# **Album (Menü)**

Das Menü Album enthält folgende Befehle:

Alle Fotos einsetzen

**Speichern** 

Speichern unter

Zustellen für

**Drucken** 

**Stummschalten** 

Eigenschaften

**Neustart** 

Beenden

#### **Alle Fotos einsetzen**

Sie haben die Möglichkeit, in der Foto-Suche alle Fotos in einem Schritt in alphabetischer Reihenfolge der Dateinamen in das Album einzufügen. Wählen Sie dazu, nachdem Sie die Rahmenstile für alle Seiten definiert haben, im Menü Album den Befehl Alle Fotos einsetzen. Die Fotos werden automatisch eingefügt, und je nach Albumformat entspricht die Anzahl der Seiten der Anzahl der Fotos.

#### Hinweis:

Falls Sie Presto! PhotoAlbum als Bestandteil eines Software-Pakets erworben haben, ist die maximale Seitenanzahl für ein Album möglicherweise auf zwölf begrenzt.

# **Speichern**

Nachdem Sie ein Album erstellt haben, sollten Sie es für die spätere Verwendung und Bearbeitung speichern.

Wählen Sie im Menü *Album* den Befehl *Speichern*. Das Album wird mit dem Namen und der Kategorie, den bzw. die Sie im Dialogfeld *Informationen zum Album* angegeben haben, gespeichert.

### **Speichern unter**

Falls Sie noch keinen Namen und keine Kategorie für das Album angegeben haben oder das Album unter einem anderen Namen oder einer anderen Kategorie speichern möchten, wählen Sie im Menü Album den Befehl Speichern unter. Das Dialogfeld Informationen zum <u>Album</u> wird geöffnet. Geben Sie hier den Namen und die Kategorie ein, und klicken Sie auf OK, um das Album zu speichern.

#### **Zustellen für**

Nachdem Sie ein Album fertiggestellt haben, können Sie es mühelos mit anderen Personen austauschen, z.B. auf Disketten, so daß diese Personen es mit dem Wiedergabeprogramm von Presto! PhotoAlbum auf einem anderen Computer abspielen können. Der Befehl Wiedergabe im Untermenü von Zustellen für dient zum Umwandeln des aktuellen Albums in eine ausführbare Datei, die alle Dateien umfaßt, die für die unabhängige Wiedergabe mit dem Wiedergabeprogramm benötigt werden.

Mit dem Befehl Internet im Untermenü von Zustellen für können Sie ein Album in das HTML-Format umwandeln. Der dabei erstellte Ordner enthält alle Dateien, die für ein unabhängiges Abspielen des Albums in einem Internet-Browser benötigt werden. Auf diese Weise können Sie Ihr Album mit anderen Personen auf entfernten Systemen austauschen.

So stellen Sie ein Album zu:

- 1. Wählen Sie im Bearbeitungsbildschirm im Menü Album den Befehl Zustellen für.
- 2. Wählen Sie im Untermenü von Zustellen für den Befehl Wiedergabe bzw. den Befehl Internet.
- 3. Sie erhalten eine Meldung mit einer Beschreibung dieser Funktion. Lesen Sie diese Meldung, und klicken Sie auf OK, um mit dem Übertragen fortzufahren.
- 4. Wählen Sie im Dialogfeld Verzeichnis wählen das Verzeichnis aus, in das Sie das Album übertragen möchten, oder geben Sie einen Namen für einen neuen Ordner ein, der die für die Wiedergabe benötigten Dateien aufnimmt.
- 5. Klicken Sie auf die Schaltfläche OK.

Es wird ein neuer Ordner mit dem von Ihnen angegebenen Namen erstellt, der alle benötigten Dateien enthält. Wenn Sie den Befehl Wiedergabe gewählt haben, können Sie die **.EXE**-Datei ausführen, um das Album direkt abzuspielen. Haben Sie den Befehl Internet gewählt, so ist die Datei mit dem Namen **VIEWER.HTM** die HTML-Datei, die Sie zum Ansehen des Albums verwenden.

Verwandte Themen:

Zustellen von Alben für das Internet

#### **Drucken**

Wenn Sie im Menü Album den Befehl Drucken wählen, können Sie Optionen für das Drucken und für das Ausgabeformat einstellen. So drucken Sie eine Albumseite:

1. Wählen Sie im Menü Album den Befehl Drucken. Das Dialogfeld Drucken wird geöffnet.

Die Registerkarte Drucker ist standardmäßig aktiviert. Im oberen Bereich des Dialogfelds werden Informationen über den aktuellen Drucker, die Konfiguration des Druckeranschlusses und die Seitenausrichtung angezeigt. Diese Einstellungen können Sie nur im Dialogfeld Setup ändern. Falls Sie dies tun möchten, klicken Sie auf die Schaltfläche Setup am unteren Rand des Dialogfelds.

- 2. Geben Sie im Textfeld Kopien die Anzahl der zu druckenden Kopien ein.
- 3. Wählen Sie die Seitenausrichtung aus: Hochformat oder Querformat.
- 4. Im Bereich Seitenränder einstellen legen Sie den oberen und den linken Seitenrand fest. Sie können die Albumseite horizontal oder vertikal auf dem Ausdruck zentrieren.

In der Dropdown-Liste Einheit können Sie die Koordinaten der aktuellen Position und die Maßeinheit für das Album ändern.

5. Im Bereich Qualität wählen Sie die Option Normal, Mittel oder Hoch, um die Qualität anzugeben, mit der das Album gedruckt wird. Je höher die Druckqualität ist, desto länger dauert der Druckvorgang.

Die Auflösung bei der Druckqualität Normal ist 640 x 480 Pixel, wenn mit Ringbindung gedruckt wird und 600 x 400 Pixel, wenn ohne Ringbindung gedruckt wird. Die Auflösung für Mittel beträgt 1.200 x 800 Pixel ohne Ringbindung, für die Druckqualität Hoch beträgt sie 2.400  $\times$  1.600 Pixel.

- 6. Wenn Sie Normal ausgewählt haben, können Sie durch Aktivieren der Option Ringbindung festlegen, daß das Album mit Ringbindung gedruckt wird. Soll die Ringbindung nicht gedruckt werden, so deaktivieren Sie diese Option.
- 7. Falls Sie die Albumseite für das Drucken vergrößern oder verkleinern möchten, klicken Sie auf die Registerkarte Skalieren, um die entsprechenden Einstellungen zu wählen.
- 8. Aktivieren Sie das Kontrollkästchen An Seite anpassen, um die Albumseite so zu skalieren, daß sie auf das verwendete Papierformat paßt.

Falls Sie das Papierformat korrigieren möchten, wählen Sie im Listenfeld Papierformat die richtige Größe aus.

9. Sie können den Skalierungsfaktor einstellen, indem Sie ihn im Bereich Zielbild eingeben, oder indem Sie im Bereich Skalierungsfaktor den X-Wert (Faktor für horizontale Skalierung) und den Y-Wert (Faktor für vertikale Skalierung) eingeben. Außerdem können Sie den Skalierungsfaktor festlegen, indem Sie den Schieberegler auf einen Wert zwischen 10 % und dem maximal möglichen Wert ziehen.

Falls Sie das Kontrollkästchen Seitenverhältnis beibehalten aktiviert haben, geben Sie entweder die Breite oder die Höhe der vorgesehenen Seite an. Presto! PhotoAlbum ermittelt den zweiten Wert automatisch.

Wenn Sie dieses Kontrollkästchen deaktiviert haben, müssen Sie sowohl die Breite als auch die Höhe eingeben, um die Albumseite zu skalieren. Sind die Werte, die Sie eingeben, nicht proportional sind, so wird die Seite beim Skalieren verzerrt.

- 10.Geben Sie in den Textfeldern Auflösung die horizontale und vertikale Druckauflösung ein.
- 11.Klicken Sie auf die Schaltfläche OK, um den Druckvorgang zu starten. Klicken Sie auf Abbrechen, um alle Änderungen zu verwerfen und zum Bearbeitungsbildschirm zurückzukehren, ohne das Album zu drucken.

#### **Stummschalten**

Mit dem Befehl Stummschalten im Menü Album schalten Sie die Sound-Effekte während des Arbeitens mit Presto! PhotoAlbum ein bzw. aus. Dieser Befehl hat die gleiche Funktion wie die Schaltfläche Sound-Effekte ein/aus im Startbildschirm.

Wenn links von dem Befehl ein Häkchen ( $\sqrt{}$ ) zu sehen ist, sind die Sound-Effekte ausgeschaltet.

### **Eigenschaften**

Wenn Sie im Menü Album den Befehl Eigenschaften wählen, wird das Dialogfeld Informationen zum Album geöffnet.

- 1. Geben Sie im Textfeld Albumname einen Namen für das Album ein.
- 2. Wählen Sie in der Dropdown-Liste Albumkategorie eine Kategorie für das Album aus, oder geben Sie den Namen einer neuen Kategorie direkt ein.

Die Standardkategorie für das Album ist **Mein Album**. Sie können je nach Inhalt des Albums auch eine neue Kategorie erstellen.

- 3. Geben Sie im Textfeld Informationen eine aussagekräftige Beschreibung für das Album ein, die darauf hinweist, welche Fotos sich darin befinden.
- 4. Falls Sie das Album mit einer Hintergrundmusik verbinden möchten, die abgespielt wird, wenn Sie das Album ansehen, klicken Sie auf die Schaltfläche Sound.

In dem nun angezeigten Dialogfeld wählen Sie eine WAVE- oder MIDI-Datei aus, die Sie an das Album anhängen. Markieren Sie die Datei, und klicken Sie auf die Schaltfläche OK, um die Sound-Datei mit dem Album zu verknüpfen.

5. Wenn Sie Sound-Effekte oder gesprochenen Text zu dem Album aufnehmen möchten, klicken Sie auf die Schaltfläche Aufnehmen. Das Dialogfeld Audio-Format wird geöffnet, in dem Sie die Sound-Elemente für das Format Ihrer Sound-Datei einstellen.

Klicken Sie auf OK. Sie können nun mit der Aufnahme über das Mikrofon beginnen. Am Schluß der Aufzeichnung klicken Sie erneut auf die Schaltfläche Aufnehmen, um den Aufnahmevorgang zu beenden.

Klicken Sie auf die Schaltfläche Wiedergabe, um das Ergebnis der Aufnahme zu überprüfen.

6. Klicken Sie auf die Schaltfläche OK, um die Informationen zu dem Album zu speichern.

## **Neustart**

Mit dem Befehl Neustart rufen Sie den Startbildschirm von Presto! PhotoAlbum auf.

# **Beenden**

Mit dem Befehl Beenden schließen Sie das Programm.

# **Seite (Menü)**

Mit den Bearbeitungsbefehlen im Menü Seite können Sie die Seiten in Ihrem Album verändern.

Neue leere Seite Aktuelle Seite wiederholen Seite kopieren Seite einfügen Seite löschen Seite leeren Nächste Seite Vorherige Seite **Titelseite** Letzte Seite Gehe zu/Seite suchen **Hintergrundbild** Hintergrundmusik

## **Neue leere Seite**

Mit diesem Befehl fügen Sie nach der aktuellen Seite eine neue, leere Seite in das Album ein. Um also hinter der momentan angezeigten Seite eine neue Seite einzufügen, wählen Sie im Menü *Seite* den Befehl *Neue leere Seite*.

### **Aktuelle Seite wiederholen**

Mit diesem Befehl können Sie nach der aktuellen Seite eine neue Seite einfügen und den Inhalt der aktuellen Seite auf dieser neuen Seite reproduzieren. Wenn Sie den Befehl Aktuelle Seite wiederholen wählen, wird eine neue Seite auf dem Bildschirm angezeigt, die den gleichen Inhalt wie die Seite hat, die vor Ausführen des Befehls zu sehen war.

#### **Seite kopieren**

Dieser Befehl ermöglicht es Ihnen, eine Kopie der aktuellen Albumseite in die Windows-Zwischenablage zu plazieren. Die ursprüngliche Seite bleibt vom Befehl Seite kopieren unberührt. Den Inhalt der Zwischenablage könnten Sie anschließend mit dem Befehl Seite einfügen auf eine andere Seite übertragen. Die Zwischenablage enthält stets nur das zuletzt kopierte Objekt. So kopieren Sie eine Seite:

- 1. Wechseln Sie auf die Seite, deren Inhalt Sie kopieren möchten.
- 2. Wählen Sie im Menü Seite den Befehl Seite kopieren. Eine Kopie der aktuellen Seite wird in die Zwischenablage plaziert.

#### **Seite einfügen**

Mit diesem Befehl fügen Sie vor der aktuellen Seite eine neue Seite in das Album ein und plazieren den Inhalt der Windows-Zwischenablage auf dieser neuen Seite. Dieser Befehl ist nur dann verfügbar, wenn sich ein Objekt in der Zwischenablage befindet. Um eine neue Seite mit dem Inhalt der Zwischenablage in das Album einzufügen, wählen Sie also im Menü Seite den Befehl Seite einfügen.

## **Seite löschen**

Durch diesen Befehl wird die aktuelle Seite und ihr gesamter Inhalt dauerhaft gelöscht. Nach Ausführen des Befehls *Seite löschen* ist also die aktuelle Seite gelöscht, und die nächste Seite wird automatisch auf dem Bildschirm angezeigt.

## **Seite leeren**

Mit dem Befehl Seite leeren löschen Sie den Inhalt der aktuellen Seite einschließlich aller Ornamentobjekte, Fotos, Rahmen, Schatten usw. Nur die Seite als solche bleibt erhalten.

## **Nächste Seite**

Mit dem Befehl Nächste Seite wechseln Sie in Ihrem Album zu der Seite, die auf die aktuelle Seite folgt. Der Inhalt dieser Seite wird auf dem Bildschirm angezeigt.

# **Vorherige Seite**

Mit dem Befehl Vorherige Seite wechseln Sie in Ihrem Album zu der Seite, die der aktuellen Seite vorangeht. Der Inhalt dieser Seite wird auf dem Bildschirm angezeigt.

# **Titelseite**

Mit dem Befehl Titelseite wechseln Sie zur ersten Seite in dem Album, und der Inhalt dieser Seite wird auf dem Bildschirm angezeigt.

## **Letzte Seite**

Mit dem Befehl Letzte Seite wechseln Sie zur letzten Seite des Albums, und der Inhalt dieser Seite wird auf dem Bidlschirm angezeigt.

#### **Gehe zu/Seite suchen**

Mit dem Befehl Gehe zu/Seite suchen wechseln Sie zu einer beliebigen Seite in Ihrem Album, indem Sie die Seitennummer der gesuchten Seite angeben. Sie können auch nach der Seite mit demjenigen Foto suchen, zu dem Sie im Dialogfeld Eigenschaften unter Informationen einen ganz bestimmten Suchbegriff eingegeben haben. Der Inhalt der gesuchten Seite wird auf dem Bildschirm angezeigt.

So führen Sie diesen Befehl aus:

- 1. Wählen Sie im Menü Seite den Befehl Gehe zu/Seite suchen. Das Dialogfeld Gehe zu wird geöffnet.
- 2. Falls Ihnen die Nummer der gesuchten Albumseite bekannt ist, wählen Sie die Option Gehe zu Seite, und geben Sie im Textfeld Seitennummer die entsprechende Nummer ein.
- 3. Wenn Sie ein Foto suchen, zu dem Sie unter Informationen einen bestimmten Suchbegriff eingegeben haben, wählen Sie die Option Seite suchen.

Geben Sie im Textfeld Von die Nummer der Seite ein, auf der die Suche nach dem Foto beginnen soll.

Geben Sie im Textfeld Suchbegriff den Begriff ein, anhand dessen Sie das Foto auffinden möchten.

Geben Sie unter Richtung an, ob die Seiten vor oder nach der Seite, die Sie im Textfeld Von angegeben haben, durchsucht werden sollen.

4. Klicken Sie auf die Schaltfläche OK.

# **Hintergrundbild**

Sie können eine Albumseite als Hintergrund für den Windows-Desktop verwenden. Wählen Sie dazu im Menü Seite den Befehl Hintergrundbild.

# **Hintergrundmusik**

Wenn Sie der aktuellen Seite eine bestimmte Musik zuweisen möchten, wählen Sie im Menü Seite den Befehl Hintergrundmusik. Wählen Sie in dem nun angezeigten Dialogfeld die Sound-Datei aus, die Sie mit der Seite verknüpfen möchten.

### **Foto (Menü)**

Das Menü Foto enthält folgende Befehle zum Bearbeiten von Fotos oder Objekten:

Ausschneiden

Kopieren

**Einfügen** 

**Duplizieren** 

Löschen

Foto löschen

Fotoabstimmung

In den Vordergrund

In den Hintergrund

Nach vorne

Nach hinten

**Eigenschaften** 

#### **Ausschneiden**

Mit dem Befehl Ausschneiden entfernen Sie ein Objekt (ein Foto oder ein sonstiges Gestaltungselement) und plazieren es in die Windows-Zwischenablage. Anschließend können Sie den Inhalt der Zwischenablage mit dem Befehl Einfügen an anderer Stelle in das Album oder in eine andere Anwendung einsetzen. Die Zwischenablage enthält stets nur das zuletzt ausgeschnittene Objekt. So schneiden Sie ein Objekt aus:

- 1. Wählen Sie das Objekt aus, das Sie entfernen und in die Zwischenablage plazieren möchten.
- 2. Wählen Sie im Menü Foto den Befehl Ausschneiden. Das ausgewählte Objekt wird entfernt.

#### Hinweis:

Die Tastenkombination für den Befehl Ausschneiden lautet [STRG]+[X].

## **Kopieren (Foto)**

Der Befehl Kopieren dient dazu, eine Kopie des ausgewählten Objekts in die Windows-Zwischenablage zu plazieren. Das ursprüngliche Objekt bleibt von dieser Aktion unberührt. Mit dem Befehl Einfügen können Sie das kopierte Objekt dann wieder in das Album einfügen, sei es auf der gleichen oder auf einer anderen Seite. Die Zwischenablage enthält stets nur das zuletzt kopierte Objekt. So kopieren Sie eine Seite:

- 1. Wählen Sie das zu kopierende Objekt aus.
- 2. Wählen Sie im Menü Foto den Befehl Kopieren. Eine Kopie des ausgewählten Objekts wird in die Zwischenablage plaziert.

#### Hinweis:

Die Tastenkombination für den Befehl Kopieren lautet [STRG]+[C].
### **Einfügen**

Mit diesem Befehl fügen Sie den Inhalt der Zwischenablage auf der aktuellen Albumseite ein. Der Befehl Einfügen ist nur dann verfügbar, wenn sich ein Objekt in der Zwischenablage befindet. So fügen Sie ein Objekt aus der Zwischenablage ein:

1. Wählen Sie im Menü Foto den Befehl Einfügen.

Ein Auswahlrahmen wird angezeigt, in dem sich der Inhalt der Zwischenablage befindet.

- 2. Plazieren Sie den Mauszeiger auf eine Stelle innerhalb des Auswahlrahmens.
- 3. Ziehen Sie das eingefügte Objekt auf der Albumseite auf die gewünschte Stelle.
- 4. Klicken Sie mit der linken Maustaste auf eine Stelle außerhalb des Auswahlrahmens, um das Objekt einzufügen.

#### Hinweis:

Die Tastenkombination für den Befehl Einfügen lautet [STRG]+[V].

## **Duplizieren**

Mit diesem Befehl reproduzieren Sie das ausgewählte Objekt auf der aktuellen Seite. Wählen Sie hierzu als erstes das Objekt aus, das Sie duplizieren möchten, und wählen Sie dann im Menü Foto den Befehl Duplizieren.

## **Löschen (Foto)**

Mit diesem Befehl löschen Sie das ausgewählte Objekt dauerhaft aus dem Album. Wählen Sie hierzu als erstes das zu löschende Objekt aus, und wählen Sie dann im Menü Foto den Befehl Löschen.

### **Foto löschen**

Mit dem Befehl Foto löschen löschen Sie das Foto aus dem gegenwärtig ausgewählten Rahmen.

### **Fotoabstimmung**

Das Dialogfeld Fotoabstimmung bietet eine Vorschau, anhand derer Sie Farbton oder Helligkeit und Kontrast der dunklen, mittleren und hellen Bereiche eines Fotos anpassen können. Dabei können Sie die ursprünglichen Farben direkt mit den geänderten vergleichen, so daß Sie das Ergebnis Ihrer Änderungen sofort kontrollieren können.

So stimmen Sie die Farben eines Fotos ab:

1. Wählen Sie im Menü Foto den Befehl Fotoabstimmung. Das Dialogfeld Fotoabstimmung wird angezeigt.

Auf der linken Seite des Dialogfelds Fotoabstimmung sehen Sie acht Vorschau-Abbildungen des Fotos, die jeweils die unterschiedlichen Auswirkungen der Farbton- und Helligkeitskorrektur aufzeigen. Das Bild in der Mitte dieses Bereichs stellt die aktuelle Auswahl aus den acht umgebenden Möglichkeiten dar. Vor Ihrer ersten Auswahl aus den umgebenden Vorschau-Abbildungen ist die Miniaturansicht in der Mitte dieses Bereichs das ursprüngliche Foto.

Die sechs Vorschau-Abbildungen in der oberen und unteren Zeile dieses Bereichs spiegeln die Farbtonkorrektur an dem mittleren Foto wider, die zwei Vorschau-Abbildungen links und rechts von der Mitte spiegeln die Helligkeitskorrektur wider.

2. Wie gering oder wie stark die Korrektur ausfällt, stellen Sie mit Hilfe des senkrechten Schiebereglers rechts unten im Dialogfeld ein.

Die gewählte Einstellung zeigt sich sofort in den Vorschau-Abbildungen im linken Bereich des Dialogfelds.

3. Klicken Sie unter den acht Vorschau-Abbildungen auf diejenige, die Ihren Vorstellungen am meisten entspricht. Die ausgewählte Abbildung wandert in die Mitte des Bereichs, und die umgebenden Vorschau-Abbildungen ändern sich entsprechend der ausgewählten Miniaturansicht.

#### Hinweis:

Um das ursprüngliche Foto wieder in der Mitte des Bereichs zu plazieren, klicken Sie auf die Schaltfläche Zurücksetzen am unteren Rand des Dialogfelds.

- 4. Die Standardeinstellung für den zu korrigierenden Bereich des Fotos lautet Gesamt. Um nur die hellen, nur die mittleren oder nur die dunklen Bereiche des Fotos zu ändern, wählen Sie Helle Töne, Mitteltöne bzw. Dunkle Töne.
- 5. Um Helligkeit und Kontrast in dem Foto zu verändern, aktivieren Sie das Kontrollkästchen Helligkeit/Kontrast. Die drei oberen Vorschau-Abbildungen zeigen erhöhten Kontrast, die drei unteren Vorschau-Abbildungen reduzierten. Die drei Vorschau-Abbildungen am linken Rand spiegeln abnehmende Helligkeit wider, die drei am rechten Rand zunehmende. Gehen Sie wie in Schritt 2 und 3 vor, um Helligkeit und Kontrast in dem Foto zu korrigieren.
- 6. Wenn die Abbildung Ihren Vorstellungen entspricht, klicken Sie auf OK, um den Korrekturvorgang zu starten. Klicken Sie auf Abbrechen, wenn Sie den Vorgang abbrechen möchten.

## **In den Vordergrund**

Wenn sich auf einer Seite mehrere Fotos oder Objekte überlappen, plazieren Sie mit dem Befehl In den Vordergrund das ausgewählte Foto an oberster Stelle, also über allen anderen Fotos.

Verwandte Themen:

In den Hintergrund

Nach vorne

Nach hinten

## **In den Hintergrund**

Wenn sich auf einer Seite mehrere Fotos oder Objekte überlappen, plazieren Sie mit dem Befehl *In den Hintergrund* das ausgewählte Foto an unterster Stelle, also unter allen anderen Fotos.

Verwandte Themen:

In den Vordergrund

Nach vorne

Nach hinten

#### **Nach vorne**

Wenn sich auf einer Seite mehrere Fotos oder Objekte überlappen, plazieren Sie mit dem Befehl Nach vorne das ausgewählte Foto über dem Foto, das sich gegenwärtig über ihm befindet.

Verwandte Themen:

In den Vordergrund

In den Hintergrund

Nach hinten

## **Nach hinten**

Wenn sich auf einer Seite mehrere Fotos oder Objekte überlappen, plazieren Sie mit dem Befehl Nach hinten das ausgewählte Foto unter dem Foto, das sich gegenwärtig unter ihm befindet.

Verwandte Themen:

In den Vordergrund

In den Hintergrund

Nach vorne

### **Eigenschaften**

Wenn Sie im Menü Foto den Befehl Eigenschaften wählen, wird das Dialogfeld Informationen zum Foto geöffnet, in dem Sie Text zu dem Foto eingeben, das Foto mit einer Aktion verknüpfen und Sound hinzufügen können.

1. Um das Foto mit Musik auszustatten, so daß eine Hintergrundmusik abgespielt wird, wenn Sie beim Betrachten des Albums auf das Foto klicken, klicken Sie auf die Schaltfläche Sound.

In dem nun angezeigten Dialogfeld wählen Sie eine WAVE- oder MIDI-Datei aus, die Sie an das Foto anhängen. Markieren Sie die Datei, und klicken Sie auf die Schaltfläche OK, um die Musik mit dem Foto zu verknüpfen

2. Wenn Sie Sound-Effekte oder gesprochenen Text zu dem Foto aufnehmen möchten, klicken Sie auf die Schaltfläche Aufnehmen. Das Dialogfeld Audio-Format wird geöffnet, in dem Sie die Sound-Elemente für das Format Ihrer Sound-Datei einstellen.

Klicken Sie auf OK. Nun können Sie mit der Aufnahme über das Mikrofon beginnen. Am Schluß der Aufzeichnung klicken Sie erneut auf die Schaltfläche Aufnehmen, um den Aufnahmevorgang zu beenden.

Klicken Sie auf die Schaltfläche Wiedergabe, um das Ergebnis der Aufnahme zu überpüfen.

- 3. Definieren Sie, falls gewünscht, im Bereich Verknüpfung eine Aktion (z.B. Umblättern, wenn der Betrachter auf ein Foto doppelklickt). Wird beim Abspielen des Albums auf das Foto geklickt, so können Sie festlegen, daß durch den Mausklick zur ersten, letzten, nächsten, vorherigen oder zu einer bestimmten Seite geblättert wird. Aktivieren Sie das Kontrollkästchen Verknüpfungsseite, und wählen Sie die richtige Schaltfläche für die Seitensteuerung aus, um die Aktion zu definieren, bzw. ziehen Sie den Schieberegler auf der rechten Seite, um die gewünschte Seitennummer einzustellen.
- 4. Geben Sie unter Informationen zum Foto einen beschreibenden Text zu dem Foto ein, z.B. Zeitpunkt, Datum oder Ort der Aufnahme oder um welches Ereignis es sich handelt.
- 5. Klicken Sie auf OK, um die Eigenschaften zu speichern.

## **Ansicht (Menü)**

Mit den Befehlen im Menü Ansicht steuern Sie die Anzeige im Bearbeitungsgbildschirm. Das Menü umfaßt folgende Befehle:

Ganzer Bildschirm

Alles ausblenden

Foto-Suche

Werkzeugleiste

Objektkatalog

**Statusleiste** 

Menü- und Titelleiste

### **Ganzer Bildschirm**

Wenn Sie im Menü Ansicht den Befehl Ganzer Bildschirm wählen, wird die Albumseite so vergrößert, daß sie den gesamten Bildschirm ausfüllt, und alle anderen Bildschirmelemente werden ausgeblendet. So können Sie die Einzelheiten der Seite besser erkennen. Drücken Sie die [ESC]-Taste, um den Bearbeitungsbildschirm wiederherzustellen.

### **Alles ausblenden**

Um alle Paletten im Bearbeitungsbildschirm auszublenden, also die Foto-Suche, den Objektkatalog, die Werkzeugleiste und die Statusleiste, wählen Sie im Menü *Ansicht* den Befehl Alles ausblenden, oder drücken Sie die [TAB]-Taste.

Wenn links neben dem Befehl ein Häkchen zu sehen ist, sind die Paletten ausgeblendet.

### **Foto-Suche**

Mit diesem Befehl blenden Sie die Foto-Suche ein bzw. aus. Wenn links neben dem Befehl ein Häkchen zu sehen ist, wird die Foto-Suche momentan angezeigt.

Klicken auf die Schaltfläche in der Statusleiste hat die gleiche Funktion wie das Auswählen des Befehls Foto-Suche.

## **Werkzeugleiste**

Mit diesem Befehl blenden Sie die Werkzeugleiste ein bzw. aus. Ist neben dem Befehl ein Häkchen sichtbar, so wird die Werkzeugleiste gegenwärtig angezeigt.

Klicken auf die Schaltfläche in der Statusleiste hat die gleiche Funktion wie das Auswählen des Befehls Werkzeugleiste.

## **Objektkatalog**

Mit diesem Befehl blenden Sie den Objektkatalog ein bzw. aus. Wenn links neben dem Befehl ein Häkchen sichtbar ist, wird der Objektkatalog momentan angezeigt.

Klicken auf die Schaltfläche in der Statusleiste hat die gleiche Funktion wie das Auswählen des Befehls Objektkatalog.

## **Statusleiste**

Mit diesem Befehl blenden Sie die Statusleiste ein bzw. aus. Wenn links neben dem Befehl ein Häkchen zu sehen ist, wird die Statusleiste momentan angezeigt.

### **Menü- und Titelleiste**

Mit diesem Befehl im Menü *Ansicht* blenden Sie gleichzeitig die Titelleiste und die Menüleiste ein bzw. aus. Die gleiche Funktion können Sie durch Klicken auf die Schaltfläche ganz links in der Statusleiste ausführen.

Wenn links neben dem Befehl ein Häkchen zu sehen ist, werden die Titelleiste und die Menüleiste gegenwärtig angezeigt.

## **Hilfe (Menü)**

Ausführlichere Informationen zu Funktionen, Befehlen und Dialogfeldern, als Sie in der Statusleiste erhalten, können Sie über das Menü Hilfe abrufen.

## **Laden von Fotos**

In der Foto-Suche werden Miniaturansichten der Fotos, die Sie in das Album plazieren können, sowie die zugehörigen Dateinamen angezeigt.

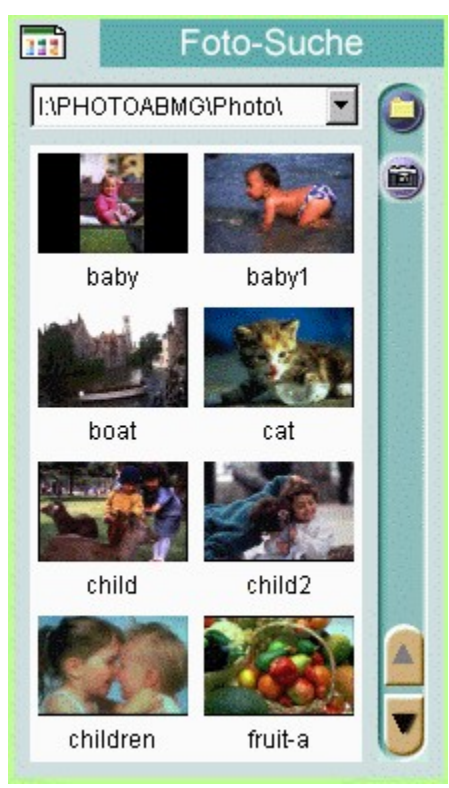

**Befehle** (Menüsymbol links oben) Klicken Sie auf diese Schaltfläche, um ein Menü mit Befehlen zum Einfügen und Öffnen von Fotos und zum Einstellen von Optionen für die Anzeige usw. zu öffnen.

**Zuletzt benutzte Ordner** (Dropdown-Liste mit Ordnernamen) Klicken Sie auf den Abwärtspfeil, um eine Liste der Ordner einzublenden, die zuletzt in der Foto-Suche geöffnet wurden.

**Foto-Suche** (Abbildungen) Miniaturansichten der Fotos, die sich in dem ausgewählten Ordner befinden.

**Verzeichnis wechseln** (Ordnersymbol rechts oben) Wählen Sie hier ein neues Verzeichnis, aus dem Sie Fotos zur Bearbeitung laden.

**Übernehmen** (Kamerasymbol rechts oben) Klicken Sie hierauf, um Fotos von einem TWAIN-Hardware-Gerät zu übernehmen.

**Bildlauffelder** (Aufwärts- und Abwärtspfeil rechts unten) Klicken Sie auf diese Symbole, um durch die Liste der Fotos zu blättern und diejenigen Miniaturansichten einzublenden, die momentan nicht sichtbar sind. Wenn Sie auf die Schaltfläche für die verfügbaren Befehle klicken, wird ein Menü geöffnet, das folgende Befehle enthält:

Ausblenden

Optionen

Verzeichnis wechseln

Aktualisieren

TWAIN-Quelle wählen

Übernehmen

**Foto** 

## **Ausblenden (Foto-Suche)**

Mit dem Befehl Ausblenden entfernen Sie die Foto-Suche vom Bildschirm.

Um die Foto-Suche wieder einzublenden, klicken Sie auf die Schaltfläche in der Statusleiste, oder wählen Sie im Menü Ansicht den Befehl Foto-Suche.

### **Optionen**

Das Dialogfeld Optionen bietet verschiedene Optionen, mit denen Sie die Voreinstellungen für die Funktionen festlegen, die Sie in der Foto-Suche ausführen können.

#### **Anzahl der zuletzt benutzten Verzeichnisse**

Hier definieren Sie, wie viele Ordner sich das Programm "merkt" und in der Dropdown-Liste der zuletzt benutzten Ordner anzeigt.

#### **Fotobearbeitungsprogramm**

Sie können Fotos, die Sie in der Foto-Suche geladen haben, für die weitere Bearbeitung in einem Bildverarbeitungsprogramm öffnen. Bei dieser Option wählen Sie aus, welches Programm für die Bearbeitung der Fotos verwendet werden soll. Falls Sie kein Programm auswählen, schlägt das System automatisch eine geeignete Anwendung vor.

Geben Sie die ausführbare Datei und den Pfad der gewünschten Anwendung ein, oder klicken Sie auf die Schaltfläche Durchsuchen, um die Anwendung in einem Dialogfeld auszuwählen.

#### **Gespeicherter Standardname nach Übernahme mit TWAIN**

Sie können Fotos von einer Digitalkamera oder einem Scanner eingeben, die bzw. der eine TWAIN-Schnittstelle unterstützt, die auf Ihrem System installiert ist. Falls Ihr TWAIN-Gerät leistungsfähig genug ist, können Sie auch mehrere Fotos auf einmal eingeben.

Geben Sie hier die ersten paar Zeichen für die Dateinamen der neu eingegebenen Fotos ein, und wählen Sie in der Dropdown-Liste das gewünschte Dateiformat aus.

Bei jedem Dateinamen wird nach den ersten Zeichen automatisch eine dreistellige Zahl eingesetzt.

Bei einigen Dateiformaten können Sie durch Klicken auf die Schaltfläche Optionen weitere Formateinstellungen wählen.

#### **Auto-Abstimmung vor Speichern**

Soll das Programm die Farben der eingegebenen Fotos korrigieren, so aktivieren Sie dieses Kontrollkästchen.

Verwandte Themen:

Übernehmen von Fotos

### **Verzeichnis wechseln**

Wenn Sie alle Fotos, die Sie in ein Album einfügen möchten, in einem bestimmten Ordner oder Verzeichnis gesammelt haben, können Sie sie in der Foto-Suche laden. Dort werden die Miniaturansichten dieser Fotos angezeigt. In der Foto-Suche wählen Sie die Fotos dann aus und fügen sie in das Album ein.

Wurde der Ordner bzw. das Verzeichnis in der letzten Zeit in der Foto-Suche benutzt, so klicken Sie auf den Abwärtspfeil der Dropdown-Liste der zuletzt benutzten Ordner, um ihn bzw. es zu öffnen. Andernfalls wählen Sie den Befehl Verzeichnis wechseln oder klicken auf die Schaltfläche Verzeichnis wechseln (das Ordnersymbol rechts oben), um ein Dialogfeld zu öffnen, in dem Sie den gewünschten Ordner auswählen können.

### **Aktualisieren**

Immer, wenn Sie in der Foto-Suche ein Verzeichnis öffnen, dessen Fotodateien Sie ansehen möchten, werden die Miniaturansichten der Fotos gemäß des Dateibestands in diesem Verzeichnis angezeigt. Wenn Sie diesen Bestand ändern, nachdem Sie das Verzeichnis geöffnet haben, z.B. indem Sie Dateien zu dem Verzeichnis hinzufügen oder aus ihm entfernen, und die Anzeige nicht aktualisieren, geben die Miniaturansichten nicht die tatsächlich vorhandenen Dateien wieder. Führen Sie in diesem Fall den Befehl Aktualisieren im Menü der verfügbaren Befehle aus, um die Anzeige zu aktualisieren, so daß Sie den geänderten Dateibestand sehen.

### **TWAIN-Quelle wählen**

Presto! PhotoAlbum unterstützt die TWAIN-Treiber-Schnittstelle. Damit haben Sie die Möglichkeit, Bilder von einem beliebigen Eingabegerät mit einer TWAIN-Treiber-Schnittstelle, z.B. von einer Digitalkamera oder von einem Scanner, zu übernehmen. Wenn das Eingabegerät einen TWAIN-Treiber bietet, arbeitet es problemlos mit Presto! PhotoAlbum zusammen.

Vor dem Eingeben von Fotos mit einer Digitalkamera oder einem Scanner müssen Sie in Windows 95 anhand des Installationshandbuchs den entsprechenden Treiber installieren.

Außerdem müssen Sie vor dem Übernehmen von Fotos von Ihrem TWAIN-Gerät das TWAIN-Gerät in Ihrem System auswählen.

- 1. klicken Sie auf die Schaltfläche für die verfügbaren Befehle, und wählen Sie im nun angezeigten Menü den Befehl TWAIN-Quelle wählen. In dem nun angezeigten Dialogfeld sehen Sie eine Liste aller TWAIN-Quellen, die auf Ihrem System installiert sind.
- 2. Wählen Sie in der Liste der TWAIN-Geräte das gewünschte Gerät aus, und klicken Sie auf die Schaltfläche Wählen.

#### Verwandte Themen:

Übernehmen Übernehmen von Fotos

## **Übernehmen**

Um Bilder von einer TWAIN-Quelle zu übernehmen, wählen Sie die TWAIN-Quelle aus, und wählen Sie im Menü Datei den Befehl Übernehmen. Es wird ein Dialogfeld angezeigt, in dem Sie die weiteren Schritte ausführen. Der Inhalt des angezeigten Dialogfelds variiert je nach Gerät, da die von den Hardware-Herstellern angebotenen Schnittstellen voneinander abweichen.

Verwandte Themen:

TWAIN-Quelle wählen

Übernehmen von Fotos

#### **Foto**

Der Befehl Foto bietet ein Untermenü mit drei weiteren Befehlen zum Bearbeiten eines ausgewählten Fotos. Er ist nur verfügbar, wenn eine Miniaturansicht eines Fotos markiert ist.

#### **Öffnen mit**

Ein in der Foto-Suche geladenes Foto kann zur weiteren Bearbeitung in einem Bildverarbeitungsprogramm geöffnet werden. Um ein Foto zu öffnen, führen Sie diesen Befehl aus, oder doppelklicken Sie auf die Miniaturansicht des gewünschten Fotos.

#### **Löschen**

Mit diesem Befehl löschen Sie das ausgewählte Foto.

#### **Eigenschaften**

Mit diesem Befehl rufen Sie Informationen über das ausgewählte Foto ab.

# **Arbeiten mit den Werkzeugen**

Die Werkzeuge in der Werkzeugleiste dienen zum Erstellen einfacher grafischer Elemente, mit denen Sie Ihr Album verschönern können.

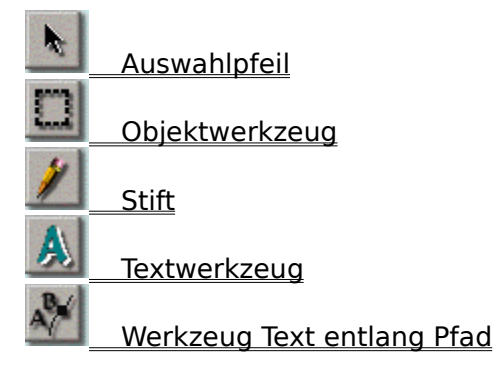

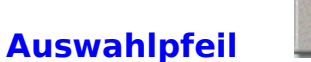

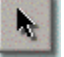

Mit dem Auswahlpfeil wählen Sie ein Objekt aus und verschieben es an eine andere Stelle auf der Albumseite. Ein Objekt ist ein Ornament oder ein Foto mit seinem Rahmen und seinem Schatten, falls vorhanden. Sie müssen ein Objekt auswählen, wenn Sie es bearbeiten möchten, also z.B. kopieren, duplizieren, löschen, vergrößern, verkleinern, drehen oder seinen Schatten verändern.

Um ein Objekt auszuwählen, klicken Sie in der Werkzeugleiste auf den Auswahlpfeil. Plazieren Sie den Mauszeiger dann auf dem Objekt, das Sie auswählen möchten, und klicken Sie mit der Maus. Das Objekt ist jetzt mit einer gepunkteten Umrißlinie umgeben. Um die Auswahl des Objekts wieder aufzuheben, klicken Sie auf eine beliebige leere Stelle auf der Albumseite.

Um ein Objekt zu verschieben, plazieren Sie den Mauszeiger in das ausgewählte Objekt, und ziehen Sie das Objekt an die gewünschte Position.

# **Objektwerkzeug**

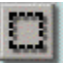

Mit dem Objektwerkzeug können Sie ein Objekt auf einer Albumseite vergrößern, verkleinern und drehen. Die Änderungen, die Sie an einem ausgewählten Objekt vornehmen, gelten stets auch für alle Elemente, die mit ihm verknüpft sind, z.B. einen Rahmen oder einen Schatten.

Sie können ein ausgewähltes Objekt auch verschieben, während das Objektwerkzeug aktiv ist. Dazu plazieren Sie den Mauszeiger innerhalb des Objekts und ziehen das Objekt an die gewünschte Stelle.

So verwenden Sie das Objektwerkzeug:

- 1. Wählen Sie mit dem Auswahlpfeil das Objekt aus, dessen Größe Sie verändern möchten bzw. das Sie drehen möchten.
- 2. Klicken Sie in der Werkzeugleiste auf das Objektwerkzeug. Das ausgewählte Objekt ist nun von einem Rechteck mit acht Griffpunkten umgeben, rechts von dem sich ein "Hebel" mit einem weiteren Griffpunkt zum Drehen des Objekts befindet.
- 3. Wenn Sie die Größe des Objekts verändern möchten, plazieren Sie den Mauszeiger auf einen der Griffpunkte, und ziehen Sie diesen in die Richtung, in der das Objekt vergrößert bzw. verkleinert werden soll.
- 4. Um das Objekt zu drehen, ziehen Sie den Griffpunkt an dem "Hebel" rechts vom Rahmen in die gewünschte Richtung. Halten Sie während des Ziehens die [UMSCHALT]-Taste gedrückt, um das Objekt in 45°-Schritten zu drehen.
- 5. Wenn Sie ein anderes Objekt oder Werkzeug auswählen, wird das Rechteck mit den Griffpunkten wieder ausgeblendet.

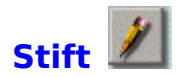

Mit diesem Werkzeug können Sie Linien zeichnen, als ob Sie mit einem richtigen Stift auf Papier zeichnen.

So zeichnen Sie mit dem Stift:

- 1. Klicken Sie auf den Stift.
- 2. Doppelklicken Sie auf das Symbol für den Stift, um ein Dialogfeld zum Einstellen der Optionen für dieses Werkzeug zu öffnen.

Geben Sie Strichstärke und Farbe des Stifts an: Ziehen Sie den Schieberegler Stärke, um die Strichstärke für den Stift einzustellen. Klicken Sie in das Farbfeld, um ein Dialogfeld zu öffnen, in dem Sie die Stiftfarbe auswählen.

- 3. Plazieren Sie den Mauszeiger an der Stelle, an der die zu zeichnende Linie beginnen soll.
- 4. Halten Sie die linke Maustaste gedrückt.
- 5. Ziehen Sie mit der Maus die gewünschte Linie. Der Zeichenweg wird angezeigt, während Sie mit der Maus ziehen.
- 6. Lassen Sie die Maustaste an der Stelle los, an der die Linie enden soll.

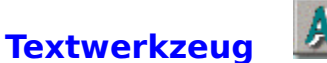

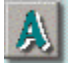

Mit dem Textwerkzeug können Sie Text an beliebiger Stelle auf einer Albumseite plazieren. Presto! PhotoAlbum unterstützt alle in Windows 95 installierten Schriften.

Wenn Sie das Textwerkzeug verwenden, können Sie die Schriftart, den Schriftschnitt und die Schriftgröße auswählen. Darüber hinaus können Sie für das Textobjekt eine andere Form wählen und den Text nach der Eingabe vergrößern oder verkleinern.

So geben Sie Text ein:

- 1. Klicken Sie auf das Textwerkzeug.
- 2. Klicken Sie mit der Maus auf die Stelle, an der Sie den Text plazieren möchten. Das Dialogfeld Schriftart wird angezeigt.
- 3. Wählen Sie die Schriftart, den Schriftschnitt und die Schriftgröße. Im Bereich Muster wird angezeigt, wie der Text mit den von Ihnen gewählten Einstellungen aussieht.
- 4. Im Bereich Effekte des Dialogfelds klicken Sie unter Farbe auf das angezeigte Farbfeld. Damit öffnen Sie ein Dialogfeld, in dem Sie die Textfarbe auswählen.
- 5. Soll der Text hochkantig plaziert werden, so aktivieren Sie das Kontrollkästchen Hochkantig.
- 6. Geben Sie im Feld Text den Text ein.
- 7. Klicken Sie auf die Schaltfläche OK, um den Text einzufügen.
- 8. Der Text wird auf der Seite angezeigt, wobei er von einem Rechteck mit acht quadratischen Griffpunkten umgeben ist. Ziehen Sie an diesen Griffpunkten, um Form und Größe des Textes zu verändern.

#### Hinweis:

Halten Sie die [UMSCHALT]-Taste gedrückt, während Sie die Griffpunkte an den Ecken des Auswahlrechtecks ziehen, um das Rechteck, das den Text umgibt, in ein Quadrat zu verwandeln.

9. Doppelklicken Sie mit der Maus, um die Form des Textes zu fixieren.

Der Text ist automatisch ausgewählt, so daß Sie ihn weiterbearbeiten können. Er wird für alle Bearbeitungsaktionen als ein Objekt behandelt.

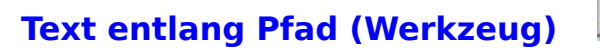

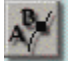

Mit dem Werkzeug Text entlang Pfad können Sie Text entlang einer definierten Kurve in die Seite einfügen. Dazu definieren Sie einen Kurvenpfad und richten dann den Text an diesem Pfad aus.

So erstellen Sie Text entlang eines Pfades:

- 1. Wählen Sie das Werkzeug Text entlang Pfad.
- 2. Klicken Sie mit der Maus auf die Stelle, an der der Text beginnen soll.
- 3. Wenn das Dialogfeld Schriftart angezeigt wird, geben Sie den Text wie beim Arbeiten mit dem Textwerkzeug ein.
- 4. Aktivieren Sie im Bereich Effekt das Kontrollkästchen Aufrecht, wenn die Buchstaben aufrecht plaziert werden sollen. Soll die Buchstabenausrichtung am Kurvenpfad orientiert sein, so lassen Sie dieses Kontrollkästchen leer.
- 5. Klicken Sie auf die Schaltfläche OK, um das Dialogfeld zu schließen.
- 6. Plazieren Sie den Mauszeiger an der Stelle, an der Sie mit dem Zeichnen des Pfades beginnen möchten.
- 7. Klicken Sie mit der linken Maustaste, um den Anfangspunkt des Pfades festzulegen. Halten Sie die Maustaste weiterhin gedrückt.
- 8. Ziehen Sie mit der Maus in die Richtung des vorgesehenen Kurvenpfads. Während Sie ziehen, werden zwei Griffpunkte angezeigt, die sich in entgegengesetzter Richtung von dem Knoten wegbewegen. Der Abstand zwischen den Griffpunkten und dem Knoten bestimmt, wie hoch oder niedrig die Kurve ist. Der Winkel in den beiden Griffpunkten bestimmt, wie steil die Kurve ist.
- 9. Wenn sich die Griffpunkte in der gewünschten Position befinden, lassen Sie die Maustaste los.
- 10.Wiederholen Sie Schritt 7, um das andere Ende des ersten Kurvensegments zu markieren. Es wird ein zweiter Knoten angezeigt, der mit dem ersten durch eine Kurve verbunden ist.
- 11.Ziehen Sie mit der Maus, um zwei Griffpunkte für diesen Knoten zu erzeugen.
- 12. Lassen Sie nun die Maustaste los. Sie können die Knoten und die Griffpunkte ziehen, um die Form des Kurvensegments zu korrigieren.

Wenn Sie in den vorherigen Schritten nicht an den Knoten gezogen haben, um Griffpunkte zu erzeugen, können Sie dies jederzeit nachholen. Halten Sie die [UMSCHALT]-Taste gedrückt, und ziehen Sie mit der Maus von den Knoten weg, um nachträglich Griffpunkte zu erzeugen.

13.Klicken Sie mit der Maus, und ziehen Sie mit der Maus abseits der vorhandenen Knoten und Griffpunkte den Kurvenpfad weiter, um ein weiteres Kurvensegment zu erstellen, das mit dem ersten verbunden wird. Wiederholen Sie die Schritte 10 bis 12, um alle

gewünschten Kurvensegmente zu zeichnen.

Sie können vor dem Fixieren der Kurvensegmente auf einen der Knoten klicken, um die Griffpunkte des zugehörigen Kurvensegments zu aktivieren, so daß Sie den Kurvenverlauf korrigieren können.

Um den zuletzt erzeugten Knoten zu entfernen, halten Sie die [STRG]-Taste gedrückt, und klicken Sie mit der linken Maustaste.

Wenn die Kurvensegmente eine geschlossene Fläche bilden sollen, halten Sie die [UMSCHALT]-Taste gerdrückt, und klicken Sie mit der rechten Maustaste, um ein neues Kurvensegment zu erzeugen, das den letzten Knoten mit dem ersten verbindet.

14.Entspricht die Form der Kurve Ihren Vorstellungen, so doppelklicken Sie mit der Maus, um die Kurve zu fixieren.

#### Hinweis:

Wenn Sie nicht durch Ziehen mit der Maus Griffpunkte für die Knoten erzeugt haben, ist die Kurve eine gerade Linie. Sie können das Werkzeug Text entlang Pfad also auch verwenden, um aneinandergrenzende Teilstücke gerader Linien zu zeichnen.

Der Text entlang des von Ihnen definierten Pfades ist automatisch ausgewählt. Er wird für alle weiteren Bearbeitungsaktionen als ein Objekt behandelt.
# **Verzieren von Alben**

Im Objektkatalog können Sie Rahmen, Spezialeffekte, Ornamente und Strukturen auswählen, mit denen Sie die Seiten des Albums verzieren. Die Schaltflächen im Objektkatalog bieten Zugriff auf die vier Objektkategorien, aus denen Sie auswählen können:

Rahmen

**Effekt** 

**Ornament** 

**Struktur** 

### **Hinzufügen von Rahmen zu Albumseiten**

Presto! PhotoAlbum bietet mehrere Rahmenstile mit unterschiedlichen Farben und Formen. Sie können Rahmen in Ihrem Album plazieren, um die ausgewählten Fotos darin einzusetzen. Die Rahmen, die Sie auswählen, werden auf den Seiten entsprechend dem für das Album festgelegten Buchstil angeordnet.

Wenn Sie einen Rahmen in eine Albumseite eingefügt haben, können Sie ihn mit Hilfe der Werkzeuge in der Werkzeugleiste mit dem darin befindlichen Foto verschieben, vergrößern, verkleinern und drehen. Weitere Informationen hierzu finden Sie im Hilfe-Thema Arbeiten mit den Werkzeugen.

Bei einem vordefinierten Albumformat können Sie den Rahmenstil für jede einzelne Seite ändern. Wenn Sie mit der Schaltfläche Benutzerdefiniert ein neues Album definiert haben, fügen Sie Rahmen in die Seiten ein, bevor Sie Fotos einsetzen.

So fügen sie Rahmen zu den Seiten hinzu:

- 1. Wechseln Sie mit Hilfe der Schaltflächen für die Seitensteuerung in der Statusleiste auf die Seite, auf der Sie Rahmen einfügen bzw. deren Rahmen Sie verändern möchten.
- 2. Klicken Sie im Objektkatalog auf die Schaltfläche Rahmen.
- 3. Klicken Sie auf die Schaltfläche für die Rahmenkategorie, die den gewünschten Rahmenstil enthält.
- 4. Wählen Sie den gewünschten Rahmenstil aus.
- 5. Ziehen Sie das Symbol für den Rahmen auf die Albumseite, und lassen Sie die Maustaste dort los, wo der Rahmen plaziert werden soll.

# **Hinzufügen von Effekten zu Objekten**

Sie können in Presto! PhotoAlbum Fotos oder Ornamentobjekte mit Schatten unterschiedlicher Tiefe ausstatten. Der Schatten wird mit dem Objekt verknüpft, so daß jegliche Änderung an dem Objekt sich auch auf den Schatten auswirkt.

Darüber hinaus können den Fotos, Ornamenten und gezeichneten Objekten auf den Albumseiten unterschiedliche Grade an Transparenz zugewiesen werden, so daß der jeweilige Hintergrund durch die Objekte hindurch sichtbar ist.

So erstellen Sie einen Schatten für ein Objekt bzw. machen Sie ein Objekt transparent:

- 1. Wählen Sie das betreffende Objekt mit dem Auswahlpfeil aus.
- 2. Klicken Sie im Objektkatalog auf die Schaltfläche Effekt.
- 3. Klicken Sie bei den Schaltflächen für die Kategorie entweder auf Schatten oder auf Transparenz.
- 4. Wenn Sie auf Schatten geklickt haben, wählen Sie einen Schatten mit der gewünschten Tiefe aus. Wenn Sie auf Transparenz geklickt haben, geben Sie den gewünschten Prozentwert für den Transparenzgrad an.
- 5. Ziehen Sie das ausgewählte Symbol auf das Objekt, und lassen Sie die Maustaste los.

So entfernen Sie den Schatten bzw. die Transparenz eines Objekts:

- 1. Wählen Sie das Objekt aus, dessen Schatten oder Transparenz Sie entfernen möchten.
- 2. Klicken Sie im Objektkatalog auf die Schaltfläche Effekt.
- 3. Klicken Sie bei den Schaltflächen für die Kategorie auf Schatten bzw. Transparenz.
- 4. Wählen Sie das erste Schattensymbol (das Symbol, das keinen Schatten hat) bzw. das erste Transparenzsymbol (0 %) aus.
- 5. Ziehen Sie das ausgewählte Symbol auf das Objekt, und lassen Sie die Maustaste los.

### **Hinzufügen von Ornamenten zu Albumseiten**

Presto! PhotoAlbum bietet zahlreiche Ornamentobjekte, mit denen Sie die Albumseiten verschönern können. Am besten orientieren Sie sich bei der Auswahl der Ornamente am Inhalt der Fotos.

Ein Ornamentobjekt kann an einer beliebigen Stelle auf der Seite plaziert und mit den Werkzeugen in der Werkzeugleiste vergrößert, verkleinert oder gedreht werden.

So fügen Sie ein Ornamentobjekt auf einer Seite ein:

- 1. Wechseln Sie mit Hilfe der Schaltflächen für die Seitensteuerung in der Statusleiste zu der Seite, auf der Sie das Ornamentobjekt einfügen möchten.
- 2. Klicken Sie im Objektkatalog auf die Schaltfläche Ornament.
- 3. Klicken Sie auf die Schaltfläche für die Ornamentkategorie, die das gewünschte Ornament enthält.
- 4. Wählen Sie das gewünschte Ornament aus.
- 5. Ziehen Sie das Symbol für das Ornamentobjekt auf die Seite, und lassen Sie die Maustaste an der Stelle los, an der Sie das Objekt plazieren möchten.

# **Auswählen einer Struktur für Albumseiten**

Sie haben in Presto! PhotoAlbum die Möglichkeit, den Albumseiten eine bestimmte Struktur zu verleihen, so daß sie wie aus einem bestimmten Material gemacht scheinen.

Die Struktur, die Sie den Albumseiten zugewiesen haben, bleibt bestehen, wenn Sie Objekte auf den Seiten löschen.

So statten Sie eine Albumseite mit einer Struktur aus:

- 1. Wechseln Sie mit Hilfe der Schaltflächen für die Seitensteuerung in der Statusleiste zu der Seite, der Sie eine Struktur zuweisen oder deren Struktur Sie verändern möchten.
- 2. Klicken Sie im Objektkatalog auf die Schaltfläche Struktur.
- 3. Klicken Sie auf die Schaltfläche für die Strukturkategorie, die die gewünschte Struktur enthält.
- 4. Wählen Sie die gewünschte Struktur aus.
- 5. Ziehen Sie das Symbol für die Struktur auf die Albumseite, und lassen Sie die Maustaste auf der Seite los.

Wenn Sie das Symbol für die Struktur auf den Desktop-Bereich außerhalb der Albumseite ziehen, wird die Struktur als Albumhintergrund auf dem gesamten Desktop angezeigt.

Sie können die Struktur auch einem Objekt zuweisen, das Sie mit dem Stift, dem Textwerkzeug oder dem Werkzeug Text entlang Pfad erstellt haben. Dazu müssen Sie lediglich das Objekt markieren und das Symbol für die gewünschte Struktur in das Objekt ziehen.

# **Betrachten von Alben**

Beim Betrachten eines Albums können Sie nicht nur die einzelnen Fotos in dem Album ansehen, sondern auch Hintergrundmusik oder gesprochenen Text anhören, die bzw. der mit dem Album, den Seiten oder den Fotos verknüpft ist.

So betrachten Sie ein Album:

- 1. Klicken Sie im Startbildschirm auf die Schaltfläche Ansicht.
- 2. Wählen Sie im Dialogfeld Album auswählen das gewünschte Album aus.
- 3. Klicken Sie auf die Schaltfläche OK.

Nach kurzer Zeit wird das Album abgespielt.

# **Arbeiten im Wiedergabebildschirm**

Beim Betrachten eines Albums können Sie nicht nur die einzelnen Fotos in dem Album ansehen, sondern auch Hintergrundmusik oder gesprochenen Text anhören, die bzw. der mit dem Album, den Seiten oder den Fotos verknüpft ist.

Die Steuerleiste wird angezeigt, wenn Sie den Mauszeiger am unteren Bildschirmrand plazieren.

Klicken Sie auf die Schaltfläche Voreinstellungen, um ein Dialogfeld zum Einstellen der Wiedergabeoptionen zu öffnen.

Mit den Schaltflächen für die Seitensteuerung können Sie die gewünschten Seiten auffinden. Wenn Sie mit der linken Maustaste auf die Schaltfläche Vorherige Seite bzw. Nächste Seite klicken und die Maustaste eine Weile gedrückt halten, werden die Seitennummern im Seitennummernfeld rechts davon durchgezählt, bis die gewünschte Seite erreicht ist und Sie die Maustaste loslassen. Sie können also direkt zu einer bestimmten Seite wechseln, ohne daß die dazwischenliegenden Seiten angezeigt werden. Klicken Sie auf die Schaltfläche Wiedergabe/Stop, um das Album abzuspielen bzw. die Wiedergabe zu beenden.

Mit der Schaltfläche Drucken können Sie die aktuelle Seite in normaler Auflösung sofort drucken. Wenn Sie auf die Schaltfläche Hintergrundbild klicken, definieren Sie die aktuelle Albumseite als Hintergrund für den Windows-Desktop.

Klicken Sie auf die Schaltfläche Beenden, wenn Sie das Wiedergabeprogramm schließen möchten.

Wenn sich der Mauszeiger, während Sie ihn auf einem Foto in dem Album plazieren, in ein Lautsprechersymbol verwandelt, bedeutet dies, daß das Foto mit einer Sound-Datei verknüpft ist. Klicken Sie mit der rechten Maustaste, um die Sound-Datei abzuspielen. Nimmt der Mauszeiger die Form von miteinander verknüpften Ringen an, so weist dies darauf hin, daß das Foto mit einer bestimmten Seite verknüpft ist. Klicken Sie mit der linken Maustaste, um zu dieser Seite zu wechseln. Wenn der Mauszeiger sowohl den Lautsprecher als auch die verknüpften Ringe aufweist, können Sie je nach Wunsch mit der linken oder der rechten Maustaste klicken.

Die Anmerkung zu einem Foto wird in einer Sprechblase angezeigt, wenn Sie den Mauszeiger innerhalb des Fotos plazieren und eine Weile dort belassen.

### **Voreinstellungen für die Wiedergabe**

Wenn Sie auf die Schaltfläche Voreinstellungen klicken oder [EINGABE] drücken, wird das folgende Dialogfeld geöffnet, in dem Sie Einstellungen für die Wiedergabe Ihres Albums wählen.

#### **Ganzer Bildschirm**

Vergrößert die angezeigte Albumseite so, daß sie den gesamten Bildschirm ausfüllt.

#### **Stummschalten**

Schaltet die Optionen im Bereich Dia-Show aus: Hintergrundmusik einschalten und Foto-Audio einschalten. Alle Sound-Effekte sind während der Wiedergabe des Albums deaktiviert.

#### **Automatisch Abspielen beim Öffnen**

Ist diese Option eingeschaltet, so wird das ausgewählte Album beim nächsten Starten des Wiedergabeprogramms automatisch abgespielt.

#### **QuickInfo für Schaltflächen anzeigen**

Schaltet die Anzeige von Kurzinformationen zu Schaltflächenfunktionen auf dem Bildschirm ein bzw. aus.

#### **Foto-Anmerkung anzeigen**

Schaltet die Anzeige von Sprechblasen mit Anmerkungen zu den Fotos ein bzw. aus.

#### **Hintergrundmusik einschalten**

Bestimmt, ob etwaige Hintergrundmusik, die mit den Albumseiten verknüpft ist, abgespielt wird.

#### **Foto-Audio einschalten**

Bestimmt, ob etwaige Audio-Dateien, die mit den Fotos verknüpft sind, abgespielt werden.

#### **Auto-Wiederholung**

Ist diese Option aktiviert, so wird das Album nach Erreichen der letzten Seite automatisch erneut von vorne abgespielt.

#### **Umblättern alle**

Gibt das bei der Wiedergabe gültige Intervall zwischen zwei Albumseiten in Sekunden an.

#### **Als Standard speichern**

Klicken Sie auf diese Schaltfläche, um die aktuellen Einstellungen als Standard zu speichern. Das Programm verwendet in der Regel die Standardeinstellungen. Die angegebenen Einstellungen werden geladen, wenn Sie das Dialogfeld Voreinstellungen erneut öffnen. Wenn Sie die Einstellungen geändert und auf OK geklickt haben, gelten die geänderten Einstellungen vorübergehend. Die Standardeinstellungen treten beim nächsten Starten des Wiedergabeprogramms wieder in Kraft.

### **Zustellen von Alben für das Internet**

Wenn Sie Ihren Freunden und Bekannten ein Album auf dem Internet zur Verfügung stellen möchten, müssen Sie alle Dateien, die zum Betrachten des Albums erforderlich sind, an einem Ort plazieren, an dem diese Personen darauf zugreifen können.

Kopieren Sie den gesamten Ordner, der mit dem Befehl Internet im Untermenü Zustellen für des Menüs Album erstellt wurde, an einen Standort, an dem die anderen Internet-Benutzer ihn ebenfalls öffnen können. Die anderen Benutzer können das Album betrachten, indem sie die Datei **VIEWER.HTM** in einem Web-Browser wie Internet Explorer V3.0 oder Netscape Navigator V3.0 (oder höher) öffnen.

# **Übernehmen von Fotos**

So übernehmen Sie Fotos von einem TWAIN-Hardware-Gerät in Presto! PhotoAlbum:

- 1. Klicken Sie in der Foto-Suche auf die Schaltfläche Verzeichnis wechseln (das Ordnersymbol in der rechten oberen Ecke), um das Verzeichnis auszuwählen, das die neu eingegebenen Fotos aufnehmen soll.
- 2. Klicken Sie auf die Schaltfläche für die verfügbaren Befehle (das Menüsymbol in der linken oberen Ecke), und wählen Sie im nun angezeigten Menü der verfügbaren Befehle den Befehl Optionen. Das Dialogfeld Optionen wird geöffnet.
- 3. Geben Sie unter Gespeicherter Standardname nach Übernahme mit TWAIN die ersten paar Zeichen für die Dateinamen der neu eingegebenen Fotos ein, und wählen Sie in der Dropdown-Liste das gewünschte Dateiformat aus.

Bei jedem Dateinamen wird automatisch nach den ersten Zeichen eine dreistellige Zahl eingefügt.

Bei einigen Dateiformaten können Sie durch Klicken auf die Schaltfläche Optionen weitere Formateinstellungen wählen.

- 4. Soll das Programm die Farben der eingegebenen Fotos korrigieren, so schalten Sie die Option Auto-Abstimmung vor Speichern ein.
- 5. Klicken Sie auf die Schaltfläche OK, um das Dialogfeld zu schließen.
- 6. Wählen Sie im Menü der verfügbaren Befehle den Befehl TWAIN-Quelle wählen. In dem nun angezeigten Dialogfeld sehen Sie eine Liste aller TWAIN-Quellen, die auf Ihrem System installiert sind.
- 7. Wählen Sie in der Liste der TWAIN-Geräte das gewünschte aus, und klicken Sie auf die Schaltfläche Wählen.
- 8. Wählen Sie im Menü der verfügbaren Befehle den Befehl Übernehmen.

Der Inhalt des nun angezeigten Dialogfelds variiert je nach Gerät, da die von den Hardware-Herstellern angebotenen Schnittstellen voneinander abweichen. Einzelheiten zum Einfügen von Fotos mit Hilfe dieses Dialogfelds finden Sie in der Dokumentation, die Sie zu dem TWAIN-Gerät erhalten haben.

Nachdem Sie den Eingabevorgang abgeschlossen haben, werden die Miniaturansichten der neuen Fotos in der Foto-Suche angezeigt, so daß Sie die Bilder bearbeiten können.

Verwandte Themen: Optionen TWAIN-Quelle wählen Übernehmen Laden von Fotos

# **Hinzufügen von Fotos zu Albumseiten**

Um Fotos in die Albumseiten einzufügen, ziehen Sie die Miniaturansichten der Fotos in der Foto-Suche in die Rahmen auf den Seiten. Fügen Sie daher vor den Fotos Rahmen in die Seiten ein.

Wenn Sie auf einer Seite vor dem Einfügen eines Fotos keinen Rahmen erstellt haben, wird vom Programm automatisch ein einfacher, rechteckiger Rahmen in der Größe des Fotos auf der Seite plaziert, der das Foto aufnimmt.

Sie können das Foto in einem Rahmen jederzeit austauschen, indem Sie ein anderes Foto aus der Foto-Suche in den Rahmen ziehen.

So fügen Sie ein Foto in den Rahmen ein:

- 1. Wählen Sie mit dem Auswahlpfeil den Rahmen, den Sie verwenden möchten.
- 2. Wählen Sie das gewünschte Foto in der Foto-Suche aus.
- 3. Ziehen Sie die Miniaturansicht des Fotos in den Rahmen.
- 4. Lassen Sie die Maustaste los.

Eine Lücke zwischen Foto und Rahmen können Sie vermeiden, indem Sie angeben, daß der Rahmen automatisch an die Größe des Fotos angepaßt werden soll. Wählen Sie hierzu das Foto aus, klicken Sie mit der rechten Maustaste, und wählen Sie im Kontextmenü den Befehl Passenden Rahmen erstellen.

#### Verwandte Themen:

Hinzufügen von Rahmen zu Albumseiten

Auswahlpfeil

Alle Fotos einsetzen

# **Definieren von Verknüpfungen für Objekte**

Sie können nicht nur Fotos in das Album einfügen, sondern beliebige Ornamente und gezeichnete Objekte mit einer bestimmten Albumseite verknüpfen.

Eine Verknüpfung läßt sich für Fotos, Ornamente und gezeichnete Objekte definieren. Wenn Sie während der Wiedergabe des Albums auf das Objekt klicken, wird die angegebene Verknüpfungsseite angezeigt.

- 1. Wählen Sie das Objekt aus, dem Sie eine Verknüpfung zuweisen möchten.
- 2. Klicken Sie mit der rechten Maustaste, und wählen Sie im Kontextmenü den Befehl Eigenschaften.
- 3. Aktivieren Sie das Kontrollkästchen Verknüpfungsseite.
- 4. Ziehen Sie den Schieberegler, um die Seitennummer einzustellen, oder klicken Sie auf eine der Schaltflächen zur Seitensteuerung, um die erste, vorherige, nächste oder letzte Seite als Verknüpfungsseite festzulegen.
- 5. Klicken Sie auf die Schaltfläche OK.

### **Verwenden eigener Bilder als Ornamente**

Wenn Sie eines Ihrer Fotos als Ornamentobjekt verwenden möchten, gehen Sie nach der folgenden Anleitung vor:

- 1. Verleihen Sie den vier Pixeln (dargestellt als 2x2-Pixel-Quadrat) in der linken oberen Ecke des Bildes die Farbe, die auch der Hintergrund hat. Der Hintergrund des Bildes muß transparent werden, damit das Objekt in dem Bild in eine Ornament-ClipArt umgewandelt werden kann.
- 2. Wählen Sie die Miniaturansicht des Fotos in der Foto-Suche aus.
- 3. Halten Sie die [STRG]-Taste gedrückt, und ziehen Sie die Miniaturansicht des Fotos auf die Seite.
- 4. Lassen Sie die Maustaste an einer Stelle außerhalb des Rahmens (bzw. der Rahmen) los.

Die Hintergrundfarbe des Bildes wird transparent, nachdem Sie das Bild in die Seite eingefügt haben. Nun können Sie die eingefügte ClipArt wie jedes andere Ornamentobjekt bearbeiten.

## **Erstellen eigener Vorlagen**

Abgesehen von den Albumvorlagen und den bereits vorhandenen Alben haben Sie in Presto! PhotoAlbum auch die Möglichkeit, selbst Vorlagen für neue Alben zu erstellen. Nutzen Sie z. B. eine Ihrer Lieblingsseiten in einem vorhandenen Album als Ausgangspunkt für eine neue Albumvorlage, und verwenden Sie das Format dieser Seite für das gesamte neue Album. Sie können auch ein neues Album erstellen und dessen Format als Vorlage definieren.

Wenn Sie eine oder mehrere Seiten eines Albums zum Erstellen einer neuen Vorlage verwenden möchten, gehen Sie wie folgt vor:

- 1. Öffnen Sie das Album, das die Seite(n) enthält, die Sie für eine neue Vorlage verwenden möchten.
- 2. Löschen Sie im Bearbeitungsbildschirm die Albumseiten, die Sie für die Vorlage nicht benötigen. Wählen Sie dazu im Menü Seite den Befehl Seite löschen.
- 3. Speichern Sie das Album mit einem neuen Namen, indem Sie im Menü Album den Befehl Speichern unter verwenden.
- 4. Kehren Sie zum Startbildschirm zurück, indem Sie im Menü Album den Befehl Neustart wählen.
- 5. Klicken Sie auf die Schaltfläche Erstellen, um ein neues Album anzulegen.
- 6. Klicken Sie auf die Schaltfläche Vorlage, und wählen Sie das in Schritt 3 gespeicherte neue Album aus.
- 7. Die Albumvorlage wird im Bearbeitungsbildschirm geladen. Nehmen Sie nun die gewünschten Änderungen vor.
- 8. Ordnen Sie die Seiten des Albums mit Hilfe der Befehle im Menü Seite neu. Sie können die unterschiedlich formatierten Seiten duplizieren, die Reihenfolge der Seiten ändern usw.
- 9. Speichern Sie das Album erneut.

Wenn Sie ein ganz neues Album erstellen und dessen Format als Vorlage verwenden möchten, gehen Sie so vor:

- 1. Klicken Sie im Startbildschirm auf die Schaltfläche Erstellen, um ein neues Album anzulegen.
- 2. Klicken Sie auf die Schaltfläche Benutzerdefiniert, und definieren Sie das Aussehen des Buches und den Stil der Ringbindung.
- 3. Das Album wird im Bearbeitungsbildschirm angezeigt. Fügen Sie nun alle Elemente hinzu, aus denen Sie die Seiten zusammensetzen möchten, z. B. Rahmen, Effekte, Ornamente, Strukturen usw.
- 4. Erstellen Sie so viele Seiten mit unterschiedlichen Formaten, wie Sie für die Albumvorlage benötigen.
- 5. Ordnen Sie die Seiten des Albums mit Hilfe der Befehle im Menü Seite neu. Sie können

die unterschiedlich formatierten Seiten duplizieren, die Reihenfolge der Seiten ändern usw.

6. Speichern Sie das Album unter einem neuen Namen. Wählen Sie dazu im Menü Album den Befehl Speichern unter.

Wenn Sie das nächste Mal diese Albumvorlage verwenden möchten, öffnen Sie dieses Album einfach als Vorlage, indem Sie im Startbildschirm auf die Schaltfläche Erstellen und dann auf Vorlage klicken.

 **Beenden (Schaltfläche)**

Klicken Sie auf diese Schaltfläche, um das Programm zu schließen.

 **Bearbeiten (Schaltfläche)**

Klicken Sie auf diese Schaltfläche, um ein bereits vorhandenes Album zu öffnen.

 **Erstellen (Schaltfläche)**

Klicken Sie auf diese Schaltfläche, um ein neues Album zu erstellen.

### **Ansicht (Schaltfläche)**

Klicken Sie auf diese Schaltfläche, um ein Album zu betrachten.

### **Hilfe (Schaltfläche)**

Klicken Sie auf diese Schaltfläche, um Hilfe-Informationen einzublenden.

**Sound-Effekte ein/aus (Schaltfläche)**

Klicken Sie auf diese Schaltfläche, um die Sound-Effekte beim Arbeiten in dem Programm ein- bzw. auszuschalten.

### **Zurück (Schaltfläche)**

Klicken Sie auf diese Schaltfläche, um zum vorherigen Bildschirm zurückzukehren.

 **Vorlage (Schaltfläche)**

Klicken Sie auf diese Schaltfläche, um ein vorhandenes Albumformat für ein neues Album zu verwenden.

 **Definierbar (Schaltfläche)**

Klicken Sie auf diese Schaltfläche, um ein neues Album mit einem gänzlich neuen Format zu definieren.

**Titelleiste**

**Menüleiste**

 **Werkzeugleiste**

**Albumseite**

 **Objektkatalog**

 **Foto-Suche**

**Menü- und Titelleiste ein/aus (Schaltfläche)**

Klicken Sie auf diese Schaltfläche, um die Menüleiste und die Titelleiste ein- bzw. auszublenden.

 **Statuszeile für Meldungen**

 **Statusleiste**

 **Foto-Suche (Schaltfläche)**

Klicken Sie auf diese Schaltfläche, um die Foto-Suche ein- bzw. auszublenden.
**Objektkatalog (Schaltfläche)**

Klicken Sie auf diese Schaltfläche, um den Objektkatalog ein- bzw. auszublenden.

 **Werkzeugleiste (Schaltfläche)**

Klicken Sie auf diese Schaltfläche, um die Werkzeugleiste ein- bzw. auszublenden.

 **Seitennummer/Gesamtzahl der Seiten (Schaltfläche)**

 **Erste Seite (Schaltfläche)**

 **Vorherige Seite (Schaltfläche)**

 **Nächste Seite (Schaltfläche)**

 **Letzte Seite (Schaltfläche)**

 **Bestimmte Seite (Schaltfläche)**

 **Befehle (Schaltfläche)**

**Zuletzt benutzte Ordner (Schaltfläche)**

 **Verzeichnis wechseln (Schaltfläche)**

 **Übernehmen (Schaltfläche)**

 **Foto-Suche (Schaltfläche)**

 **Bildlauffeld**

## **Menüs und Befehle**

Die Menüleiste enthält mehrere Menüs, von denen jedes wiederum eine Liste von Befehlen bietet, mit denen Sie die einzelnen Funktionen bei der Bearbeitung von Bildern ausführen.

Wählen Sie in der folgenden Liste ein Menü aus, um zu sehen, welche Befehle Ihnen darin jeweils zur Verfügung stehen.

Album Seite **Foto** Ansicht **Hilfe** 

## **Arbeiten mit den Werkzeugen**

Die Werkzeuge in der Werkzeugleiste dienen zum Erstellen einfacher grafischer Elemente, mit denen Sie Ihr Album verschönern können.

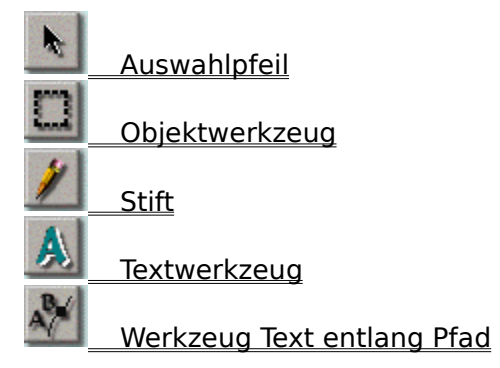

## **Verzieren von Alben**

Im Objektkatalog können Sie Rahmen, Spezialeffekte, Ornamente und Strukturen auswählen, um die Seiten des Albums zu verzieren. Die Schaltflächen im Objektkatalog bieten Zugriff auf die vier Objektkategorien, aus denen Sie auswählen können:

Rahmen

**Effekt** 

**Ornament** 

**Struktur** 

## **Laden von Fotos**

In der Foto-Suche werden Miniaturansichten der Fotos, die Sie in das Album plazieren können, sowie die zugehörigen Dateinamen angezeigt.

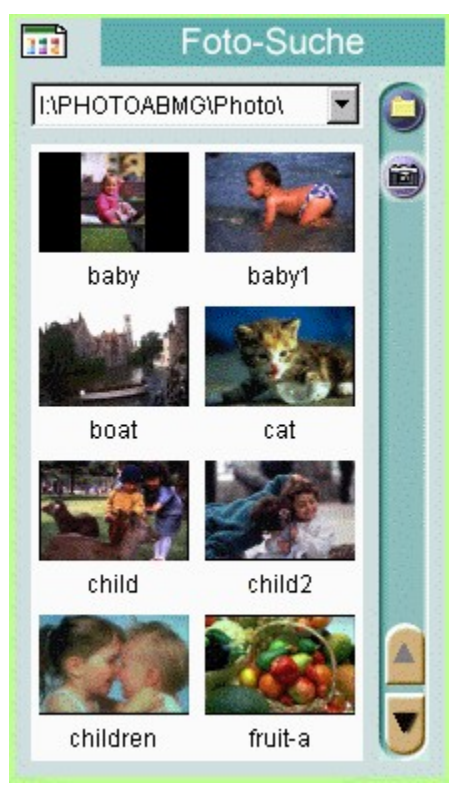

**Befehle** (Menüsymbol links oben) Klicken Sie auf diese Schaltfläche, um ein Menü mit Befehlen zum Einfügen und Öffnen von Fotos und zum Einstellen von Optionen für die Anzeige usw. zu öffnen.

**Zuletzt benutzte Ordner** (Dropdown-Liste mit Ordnernamen) Klicken Sie auf den Abwärtspfeil, um eine Liste der Ordner einzublenden, die zuletzt in der Foto-Suche geöffnet wurden.

**Foto-Suche** (Abbildungen) Miniaturansichten der Fotos, die sich in dem ausgewählten Ordner befinden.

**Verzeichnis wechseln** (Ordnersymbol rechts oben) Wählen Sie hier ein neues Verzeichnis, aus dem Sie Fotos zur Bearbeitung laden.

- **Übernehmen** (Kamerasymbol rechts oben) Klicken Sie hierauf, um Fotos von einem TWAIN-Hardware-Gerät zu übernehmen.
- **Bildlauffelder** (Aufwärts- und Abwärtspfeil rechts unten) Klicken Sie auf diese Symbole, um durch die Liste der Fotos zu blättern und diejenigen Miniaturansichten einzublenden, die momentan nicht sichtbar sind.

Wenn Sie auf die Schaltfläche für die verfügbaren Befehle klicken, wird ein Menü geöffnet, das folgende Befehle enthält:

Ausblenden Optionen Verzeichnis wechseln Aktualisieren TWAIN-Quelle wählen Übernehmen Foto